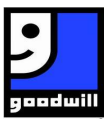

### In the URL bar type goodwillnorthcentraltexas.org/loyalty

Q goodwillnorthcentraltexas.org/loyalty

Click "Log in or Create an Account"

LOGIN OR CREATE AN ACCOUNT

## Create an Account by typing in your "Phone Number" without dashes or spaces

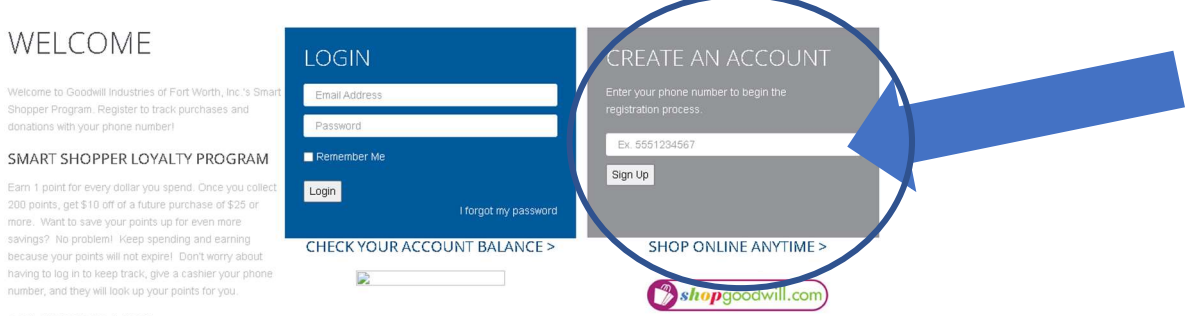

#### **DONATION TRACKER**

We're making it easier than ever for you to trace your Goodwill donation receipts for tax purposes. With this new<br>system, you will no longer have to hold on to your paper receipt. Once you register you can print a receipt when needed, or send a copy to your email

# Click "Sign Up"

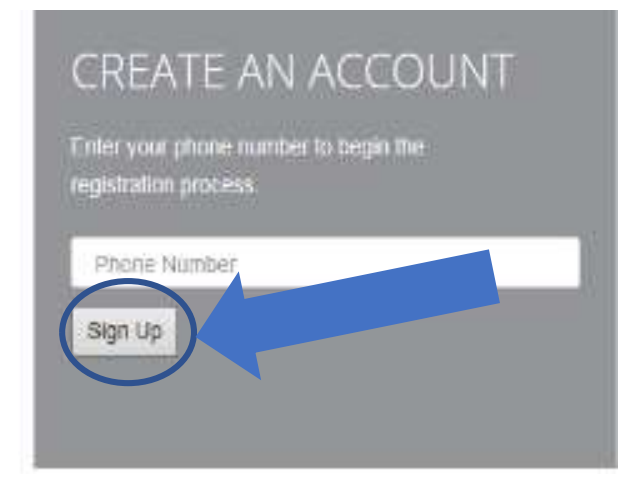

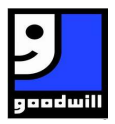

#### Complete the "Contact Info" fields

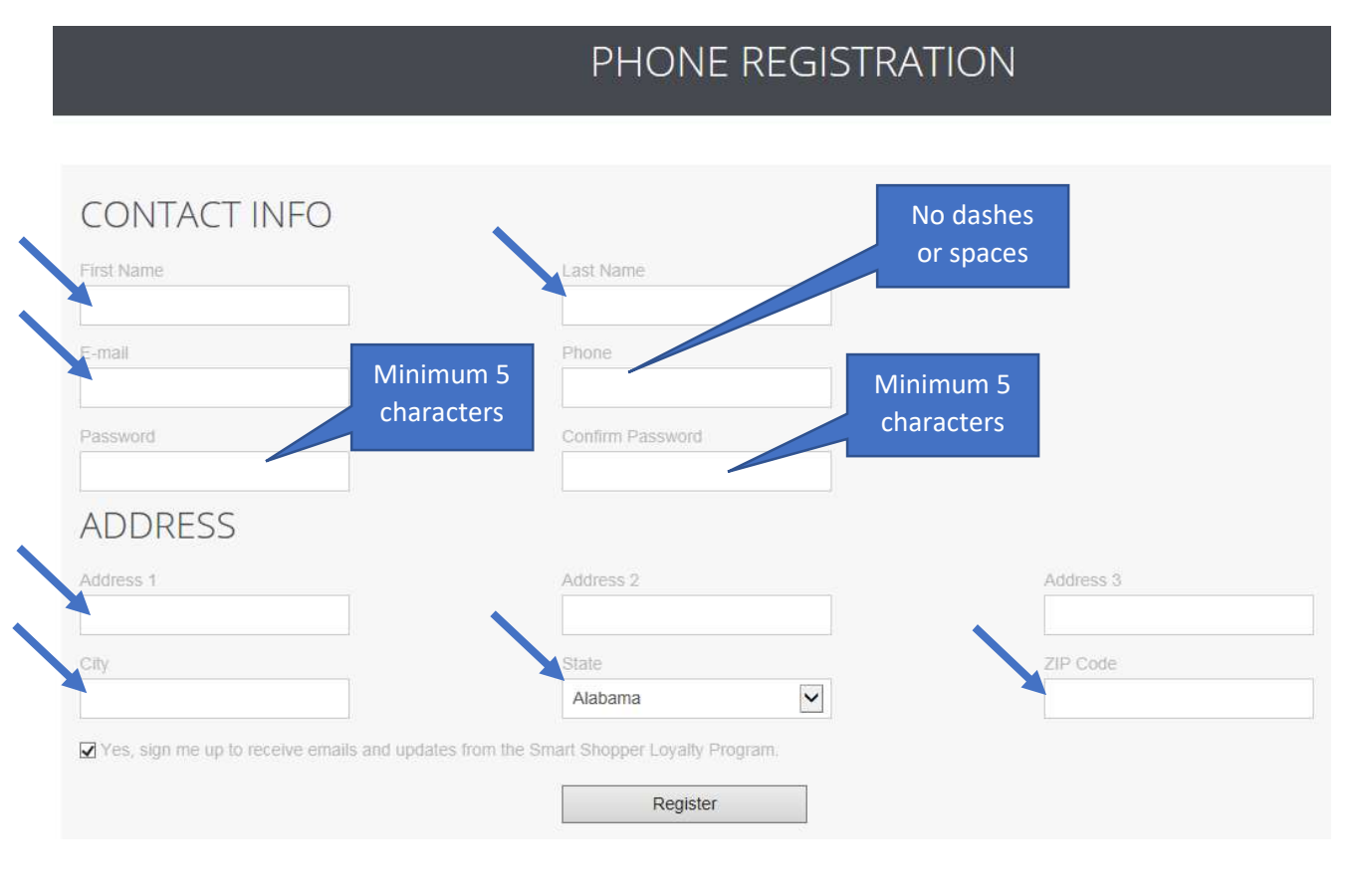

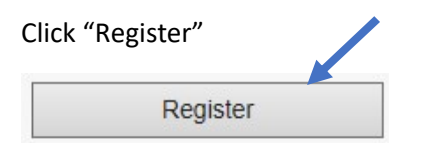

Read "Agree to Terms and Conditions"

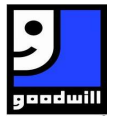

# **Privacy Disclaimer**

You have been logged in successfully but cannot access the site until you have agreed to our privacy agreement.

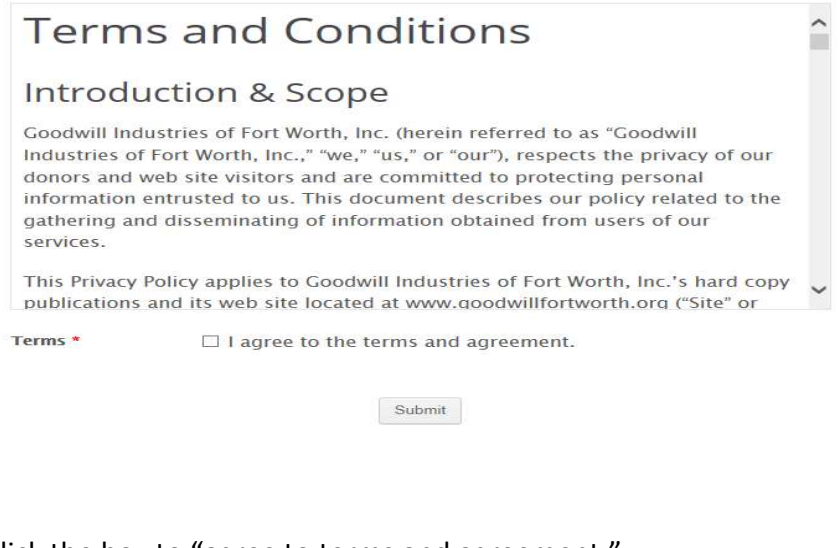

Click the box to "agree to terms and agreement."

Terms \*

agree to the terms and agreement.  $\blacktriangledown$ 

#### Click "Submit"

Submit

# Congratulations!!

The Loyalty registration is now complete. Point balance, My Donations can now be checked. New donations can now be added with your unique Donation receipt number.

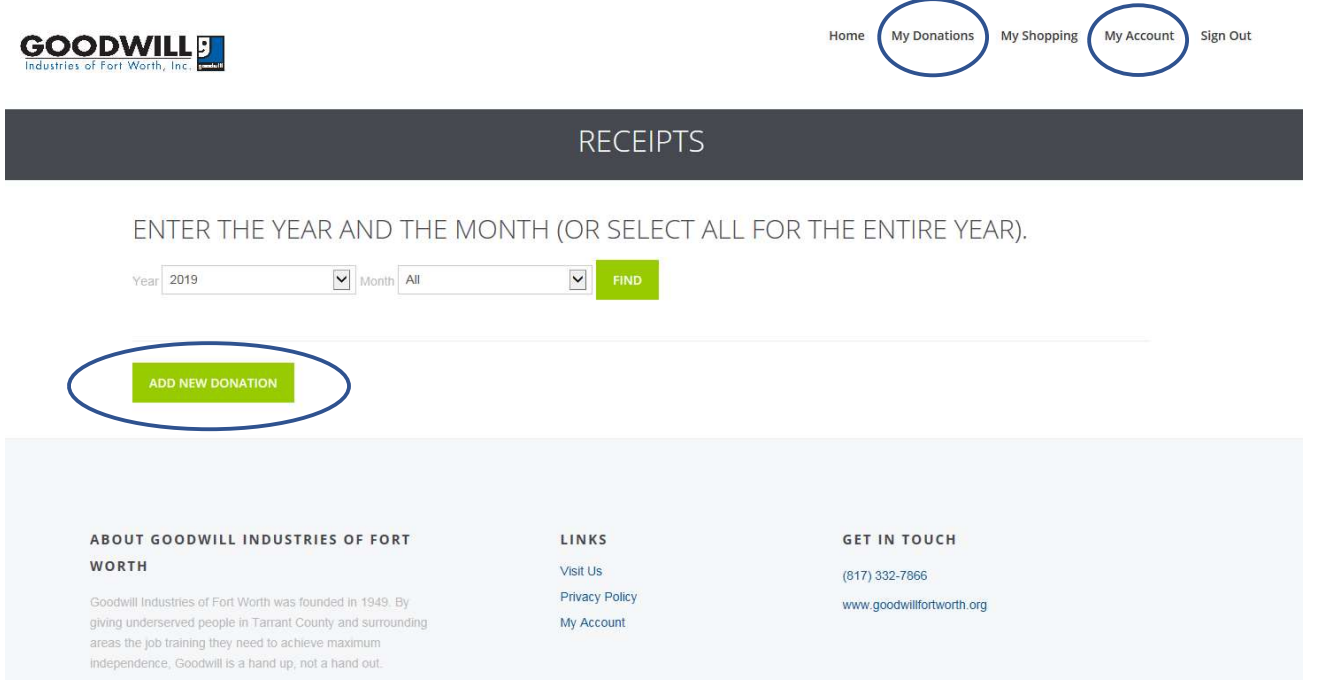

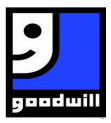

# Update Profile with the following steps:

Update your Profile by clicking "My Account"

Home **My Donations** My Shopping Sign Out **My Account** 

Make changes as needed.

Note: the phone number cannot be changed.

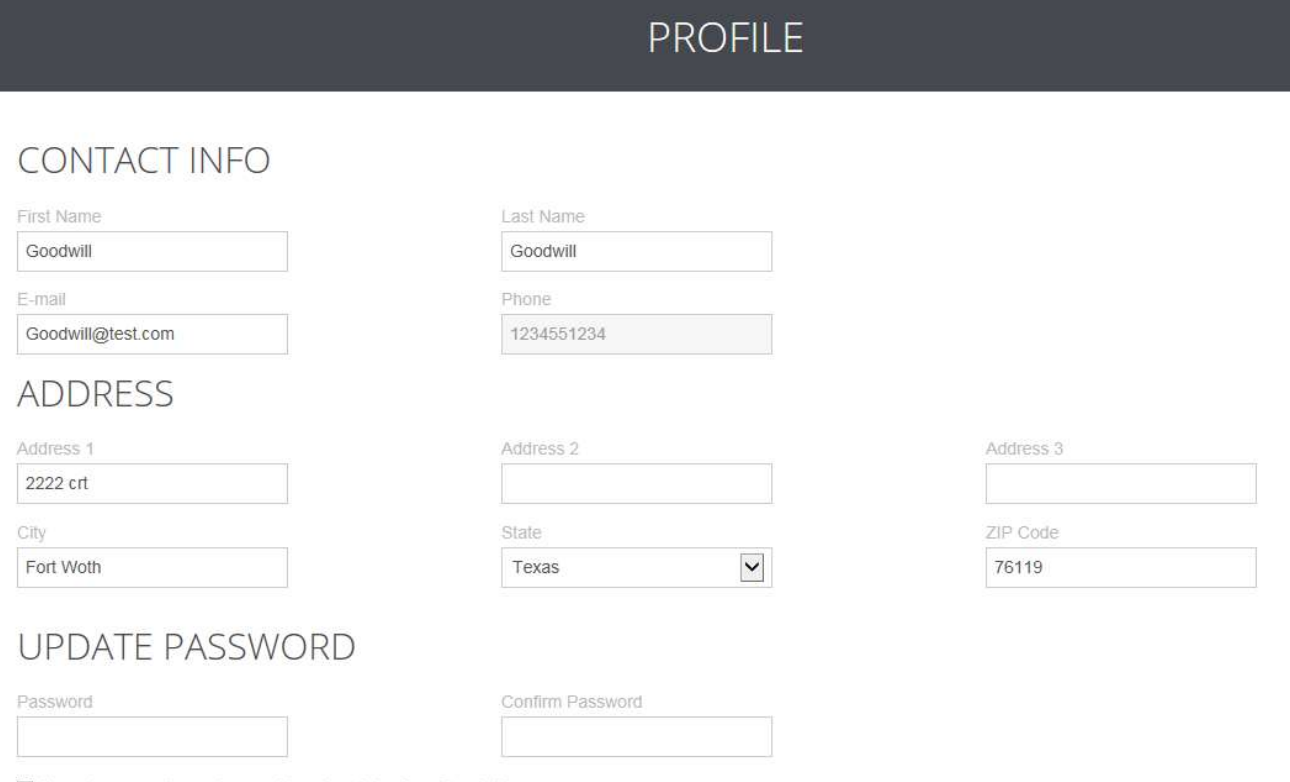

√ Yes, sign me up to receive emails and updates from Goodwill.

Update

Click "Update"

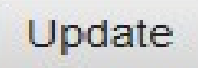